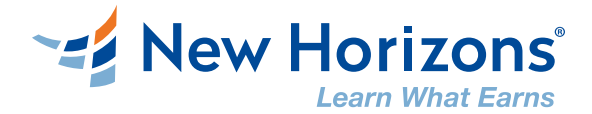

# **Systemanforderungen und Audio Setup**

# **für AdobeConnect**

Unser virtueller Klassenraum besteht aus einer kundenspezifischen Instanz von Adobe Connect und unterstützt Computer mit Microsoft® Windows® oder Apple® Macintosh® Betriebssystem.

Bitte prüfen Sie dringend rechtzeitig vor Ihrem Trainingstermin, am besten ein paar Tage vorher, ob die technischen Voraussetzungen an dem Arbeitsplatz, von dem Sie an Ihrem Training teilnehmen werden, erfüllt sind.

Sollten Sie von Ihrem Büro-Arbeitsplatz aus an der Schulung teilnehmen, klären Sie bitte ggf. mit Ihrem IT-Administrator, ob die Sicherheitseinstellungen in Ihrem Unternehmen den technischen Voraussetzungen entsprechen.

Nur wenn rechtzeitig vor dem Trainingsbeginn gewährleistet ist, dass alle Hard- und Software-Einstellungen passen, kann Ihr Trainingsstart optimal erfolgen.

## **Windows Systemanforderungen:**

### **Für Meeting Anwendungen**

- Intel Core 2 oder schnellerer Prozessor (oder gleichwertig)
- Benutzer von Windows 10 (64-Bit, Windows 10 'N' Edition müssen das 'Media Feature Pack' installieren, bevor sie die Anwendung installieren.)
- 1 GB RAM (2 GB oder höher empfohlen)
- Ein Headset mit Mikrofon

### **Für HTML-Client**

- Intel Core i5 oder schnellerer Prozessor (oder gleichwertig)
- Windows 10, 8.1 (32 Bit/64 Bit), Windows 7 (32 Bit/64 Bit)
- 2 GB RAM (4 GB empfohlen)
- Google Chrome (v70.0 und höher), Mozilla Firefox (v65.0 und höher) und Microsoft Edge (Chromium, v79.0 und höher)
- Ein Headset mit Mikrofon

#### **Weitere Empfehlungen:**

- Internet: Mindestens 512 Kbit/s
- 2 Monitore (für eine optimale Darstellung)

# **Mac OS Systemanforderungen:**

### **Für Meeting Anwendungen**

- 1,83 GHz Intel Core Duo oder schnellerer Prozessor
- 512 MB RAM (1 GB empfohlen)
- Mac OS X 10.13, 10.14, 10.15 und 11.0
- Ein Headset mit Mikrofon

### **Für HTML-Client**

- Intel Core i5 oder schnellerer Prozessor (oder gleichwertig)
- Mac OS X 10.13, 10.14 und 10.15
- 2 GB RAM (4 GB empfohlen)
- Apple Safari (v12.0 und höher), Google Chrome (v70.0 und höher), Mozilla Firefox (v65.0 und höher) und Microsoft Edge (Chromium) (v79.0 und höher)
- Ein Headset mit Mikrofon

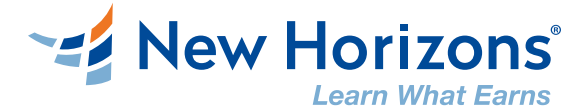

Bitte führen Sie über den folgenden Link einen Test Ihrer Verbindungsgeschwindigkeit durch: [AdobeConnect -](http://admin.adobeconnect.com/common/help/de/support/meeting_test.htm) Meeting Test

In diesem Adobe Connect-Diagnosetest sehen Sie unter Punkt 1, ob Ihre aktuelle Flash-Player-Version unterstützt wird. Wenn Sie auf "Details" klicken, wird Ihnen Ihre aktuell installierte Version angezeigt.

Hier erhalten Sie einen ersten Überblick im Umgang mit unserem virtuellen Schulungsraum im Adobe Connect: [AdobeConnect](https://www.youtube.com/watch?v=cbMBn-db7E0) - Grundlagen

Anleitung zur Konfiguration der auf Ihrem PC verwendeten Audio-Komponenten (Headset oder Lautsprecher + Mikrofon) zur Teilnahme in unserem virtuellen Schulungsraum im Adobe Connect: [AdobeConnect -](https://newhorizonshamburg.adobeconnect.com/testraum) Testraum

Es ist von entscheidender Bedeutung, diesen Konfigurationsraum spätestens 15 bis 30 Minuten VOR Beginn der Schulung zu testen.

Der reibungslose Ablauf der Schulung ist NUR gewährleistet, wenn alle Teilnehmer sicherstellen, dass die verwendeten Audio-Komponenten auch wirklich gut funktionieren.

Bitte melden Sie sich im LMS mit den Ihnen in der Einladung mitgeteilten Zugangsdaten-Daten an und wählen Sie Ihr Seminar aus.

Klicken Sie nun im LMS für die Durchführung der Audio-Einstellungen auf "Konfigurationsraum betreten":

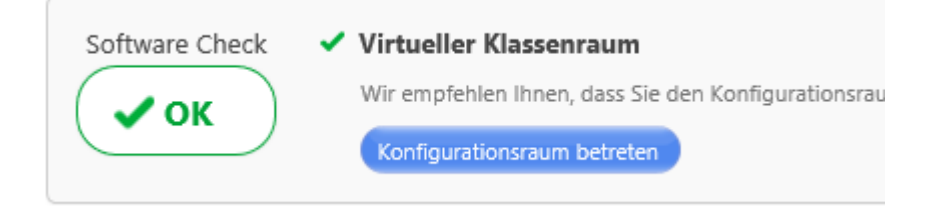

Das folgende Setup wird auf Englisch durchgeführt:

Oben links klicken Sie auf "Meeting":

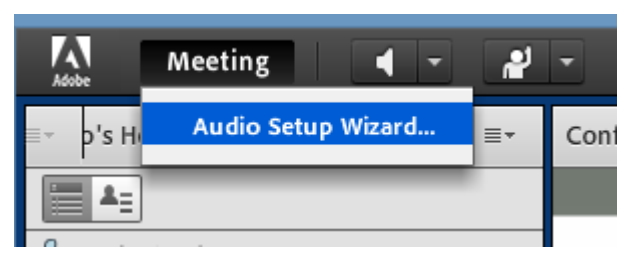

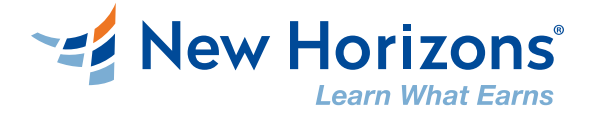

Klicken Sie dann auf "Audio Setup Wizard" und folgen Sie der Menüführung durch Auswahl der einzelnen Schritte jeweils über den Button "Next":

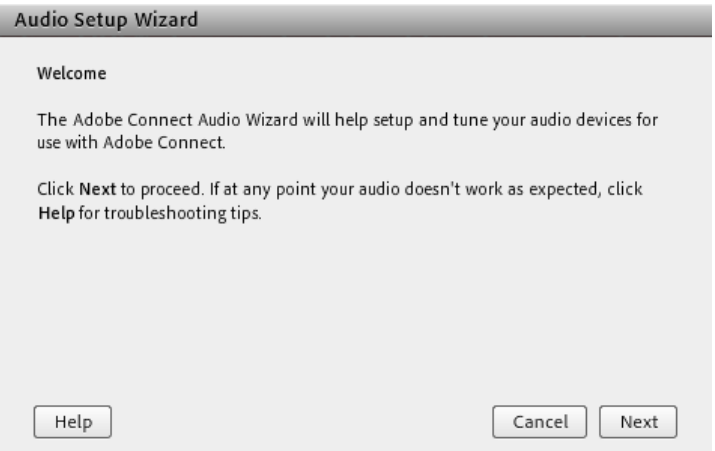

Über "Play Sound" hören Sie eine Melodie, deren Lautstärke Sie über die Lautstärkeregelung auf Ihrem Computer und / oder an Ihrem verwendeten Audio-Gerät einstellen können:

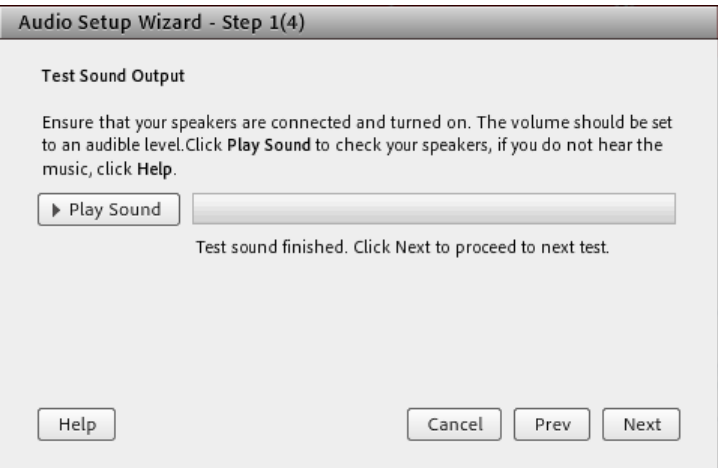

Über "Stop Sound" beenden Sie den Sound-Test:

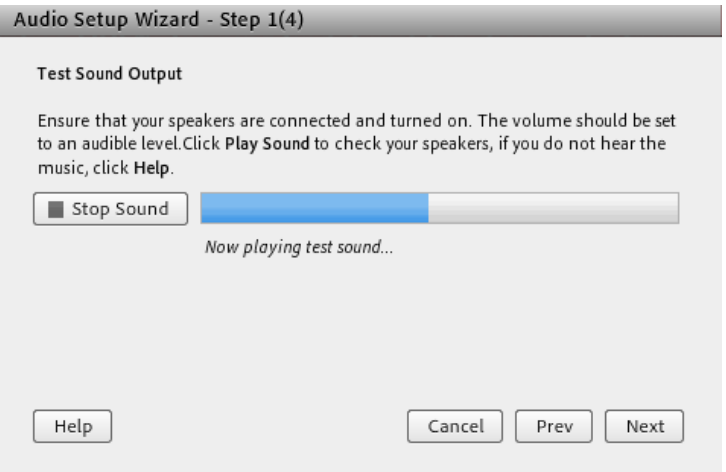

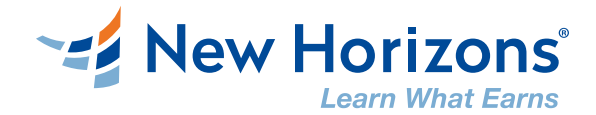

#### Im nächsten Schritt wählen Sie Ihr Mikrofon aus:

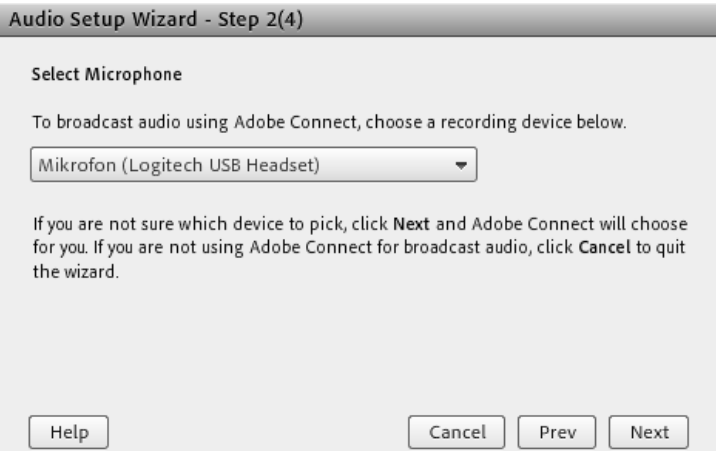

#### In dem nun folgenden Dialogfenster erfolgt die Prüfung Ihres Tones nach Klick auf den "Record/Stop" Button:

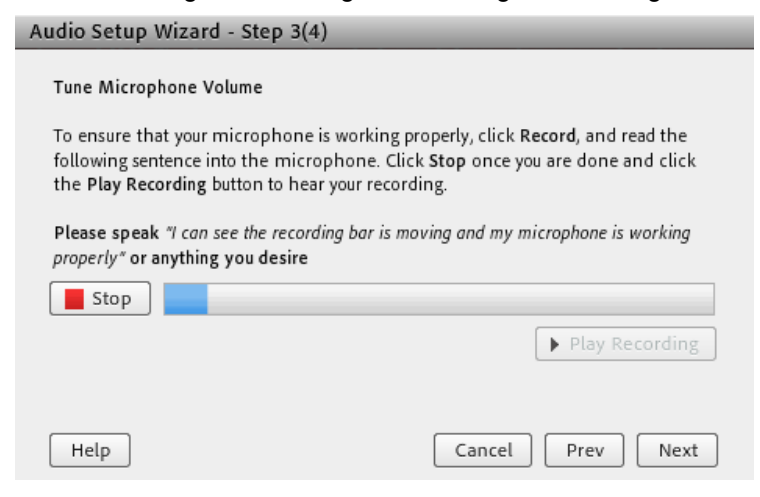

Hören Sie sich die Aufnahme an, um sicherzustellen, dass Ihr verwendetes Mikrofon funktioniert:

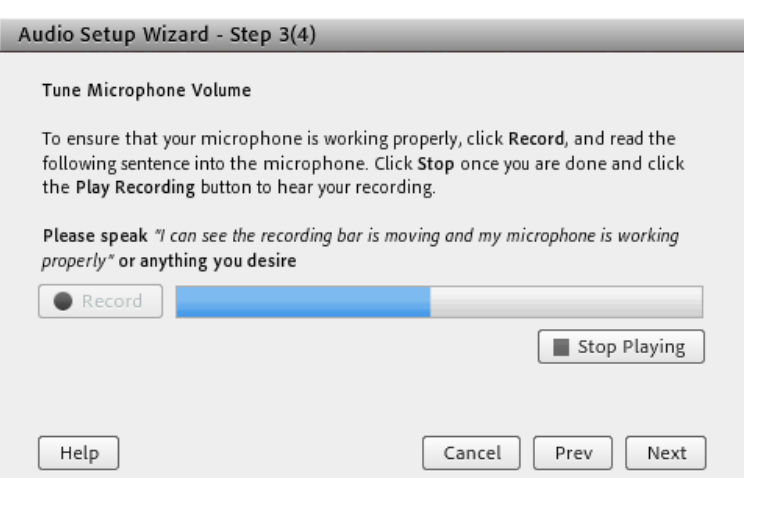

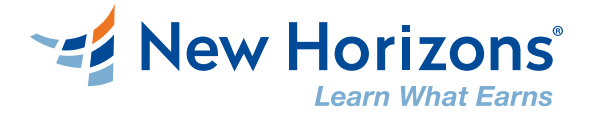

Ist die Aufnahme zu leise, erhöhen Sie die Aufnahmelautstärke an Ihrem Audio-Gerät oder über die Einstellungsmöglichkeiten auf Ihrem Computer, sofern vorhanden. In der Schulungsumgebung haben Sie des Weiteren die Möglichkeit, die Aufnahmelautstärke durch Klick auf das Mikrofon-Symbol anzupassen und das Mikrofon ein- bzw. auszuschalten:

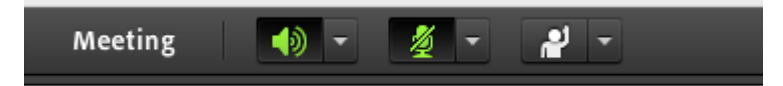

Näheres hierzu erfahren Sie auch von Ihrem Trainer.

Jetzt überprüfen Sie die Umgebungslautstärke des Raums, in dem Sie sich befinden. Klicken Sie auf "Test Silence"

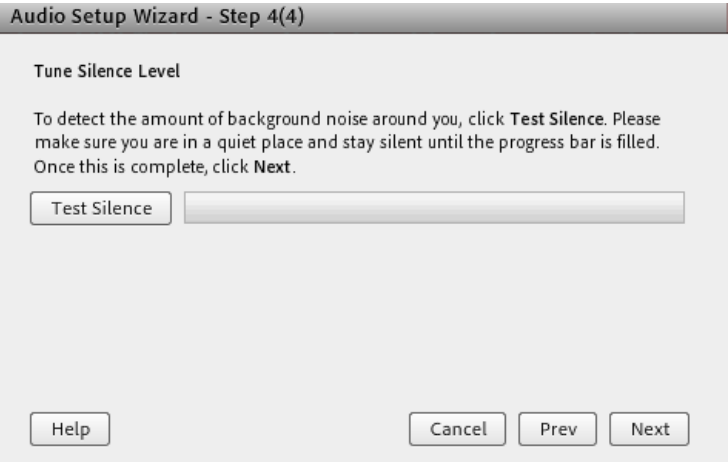

Warten Sie, bis der blaue Fortschrittsbalken das rechte Ende erreicht hat und klicken Sie anschließend auf "Next":

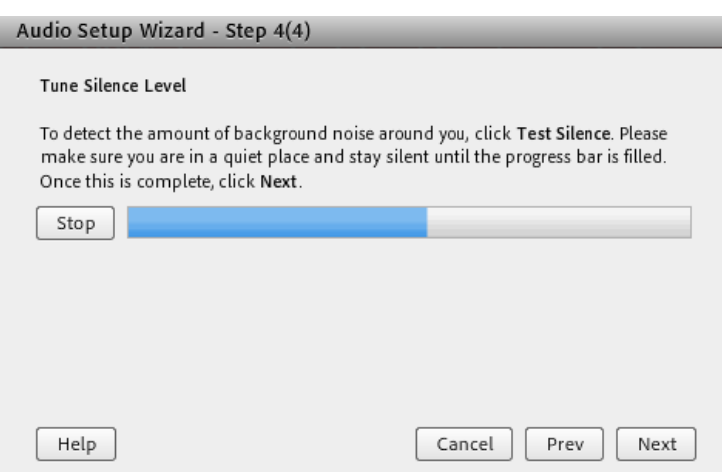

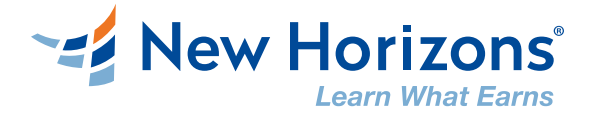

Zum Abschluss sehen Sie eine Zusammenfassung der erfolgreichen Audio-Einstellungen sowie des verwendeten Mikrofons:

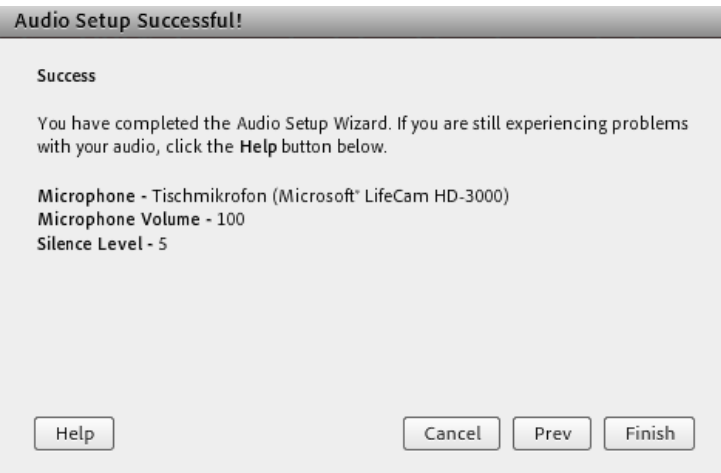

Nach Klick auf "Finish" haben Sie Ihr Audio-Gerät erfolgreich eingestellt und sind somit bestens für die anschließende Schulung vorbereitet.

Dieses "Setup" sollte vor jedem Schulungstag durchgeführt werden, da nach Beendigung der Schulung (schließen des Browsers) die Audio-Einstellungen verloren gehen.

Bitte führen Sie das Setup immer an dem Arbeitsplatz durch, von dem Sie an Ihrem Training in unserem virtuellen Schulungsraum in Adobe Connect teilnehmen.

**Wir wünschen Ihnen ein erfolgreiches Training mit New Horizons!**